**Prima di poter usare l'apparecchio MFC è necessario predisporne i componenti e installare il driver.**

**Leggere questa "Guida di impostazione rapida" ed attenersi alle instruzioni per garantire una corretta impostazione dell'apparecchio e l'installazione del software..**

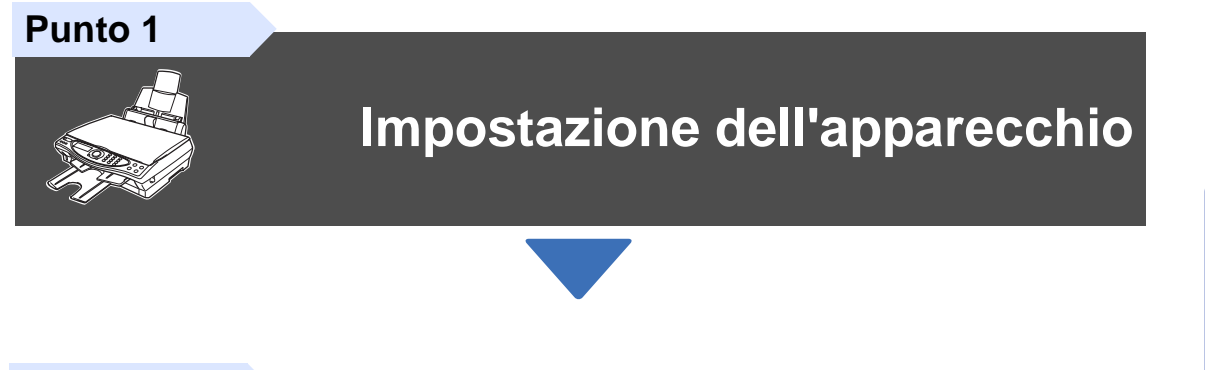

**Punto 2**

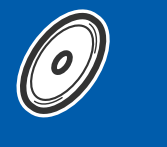

# **[Installazione driver e software](#page-11-0)**

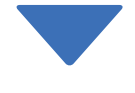

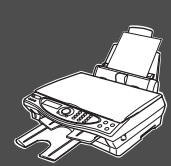

# **La procedura di installazione è terminata!**

Per ottenere la versione più aggiornata del driver o per trovare risposte e soluzioni ad eventuali problemi o quesiti, accedere al Brother Solutions Center direttamente dal driver o collegarsi all'indirizzo **<http://solutions.brother.com>**

Conservare la "Guida di impostazione rapida", la Guida dell'Utente e il CD-ROM in dotazione in un luogo idoneo per consentirne la consultazione in qualunque momento.

Installazione driver e software

nstallazione driver e software

# ■ **Preparazione all'uso**

# **Componenti inclusi nella scatola**

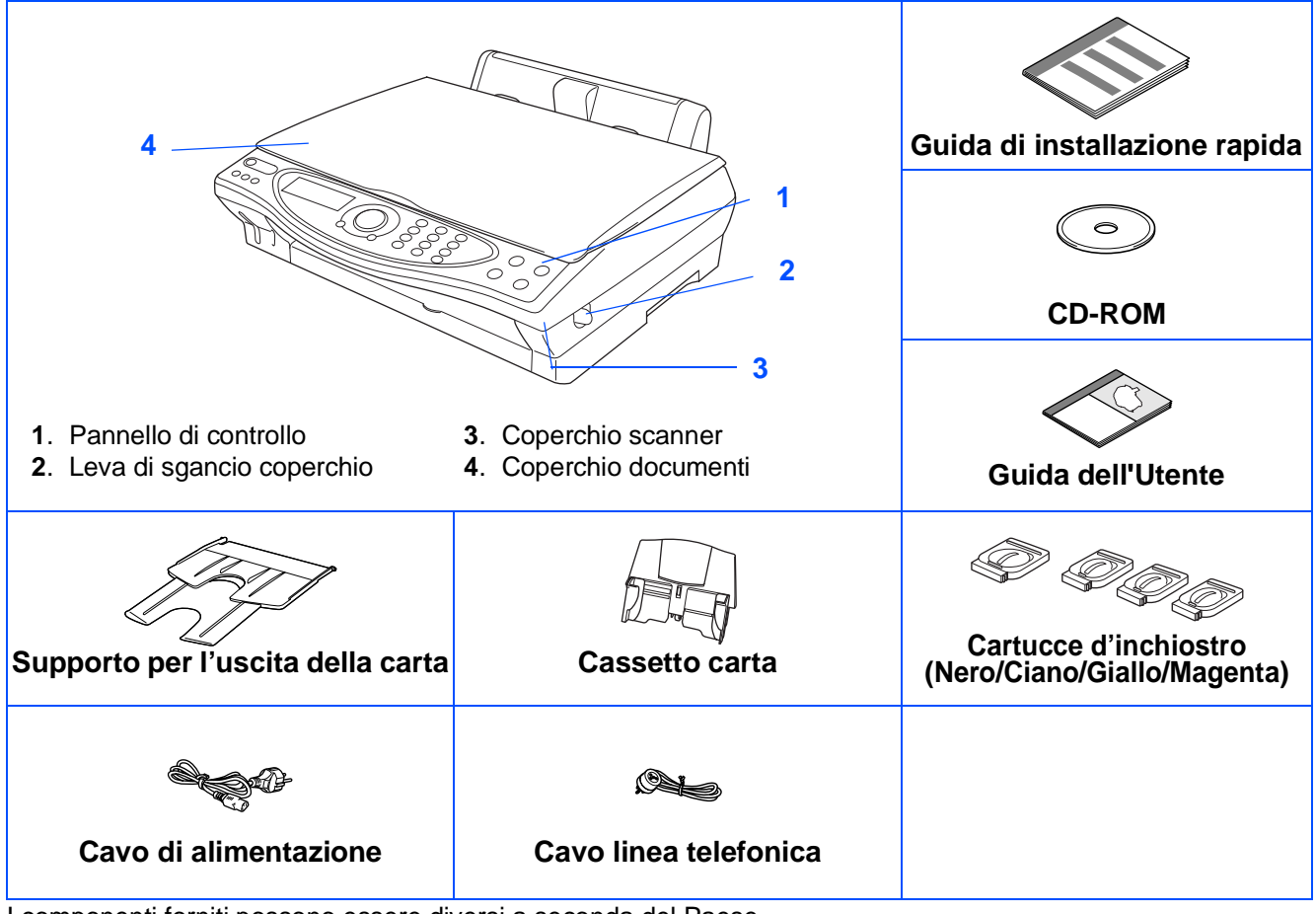

I componenti forniti possono essere diversi a seconda del Paese. Conservare tutti i materiali di imballaggio e la scatola.

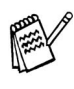

■ È necessario usare il cavo USB appropriato.

■ Il cavo d'interfaccia non è fornito in dotazione. Acquistare un cavo d'interfaccia USB appropriato.

### ■ Usare solo un cavo d'interfaccia USB di lunghezza non superiore ai 2 metri.

# **Pannello di controllo**

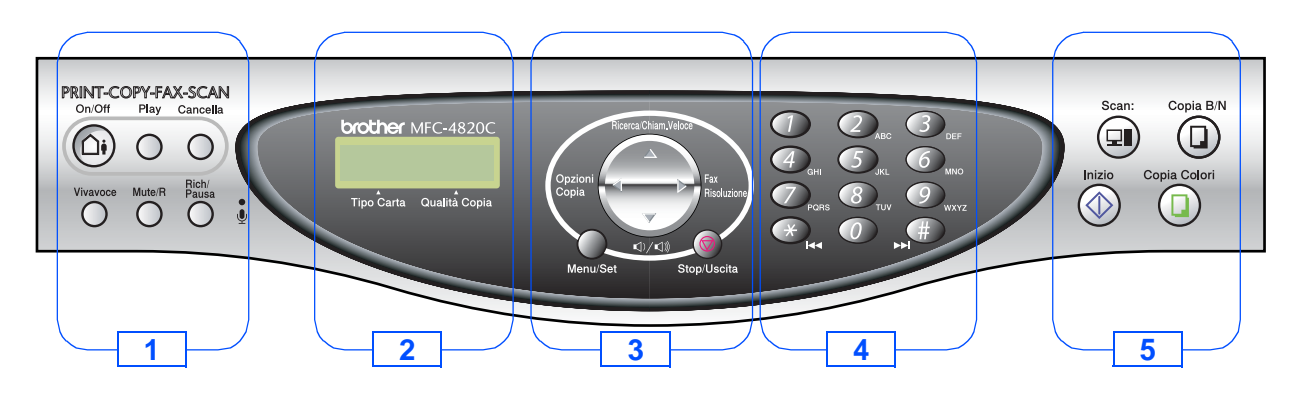

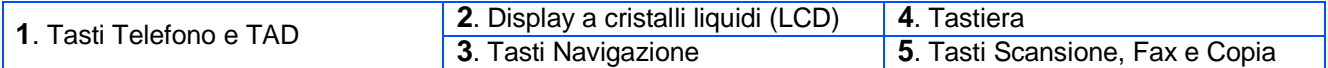

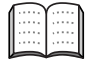

Per i dettagli del Pannello di controllo, v. "Rassegna del pannello di controllo dell' MFC-4820C" al Capitolo 1 della Guida dell'Utente.

# **Indice**

#### **[Impostazione dell'apparecchio MFC](#page-3-0) Punto 1**

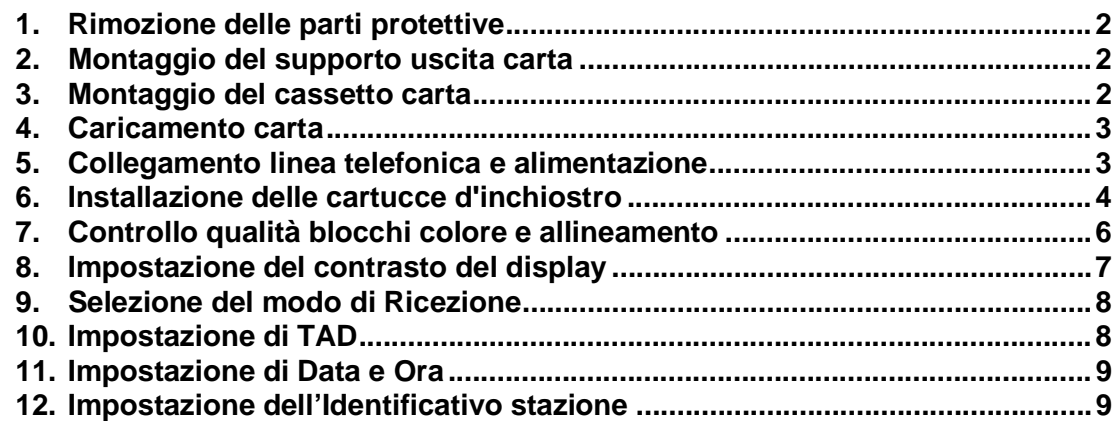

#### **[Installazione driver e software](#page-11-2) Punto 2**

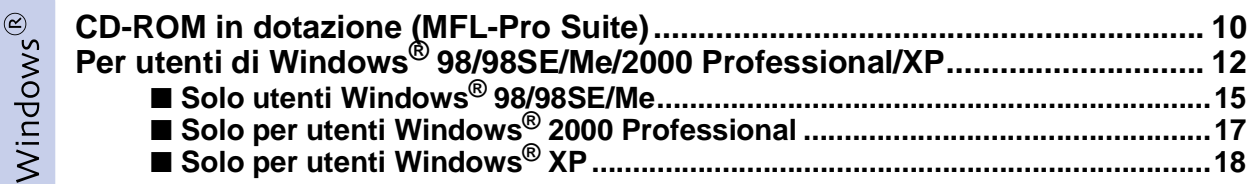

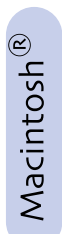

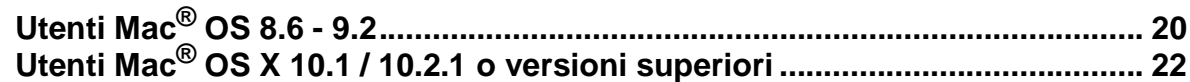

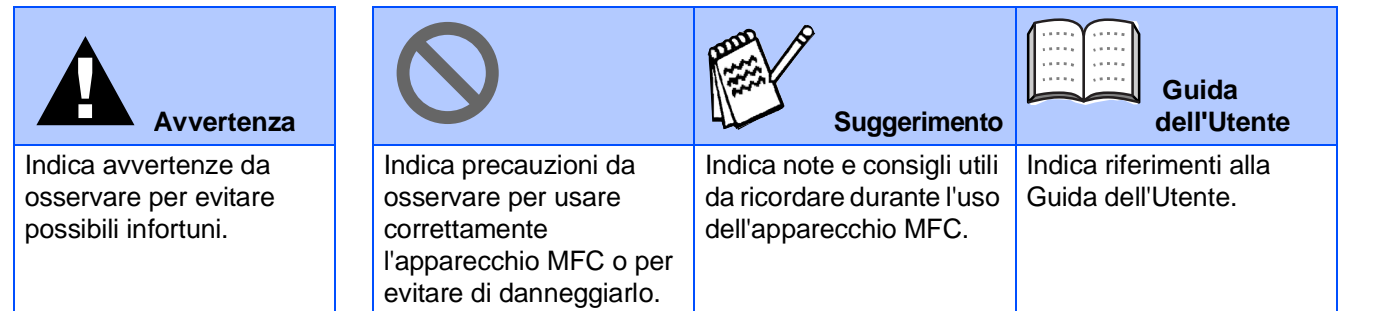

# <span id="page-3-5"></span><span id="page-3-4"></span><span id="page-3-0"></span>**Impostazione dell'apparecchio MFC Punto 1**

<span id="page-3-3"></span><span id="page-3-2"></span><span id="page-3-1"></span>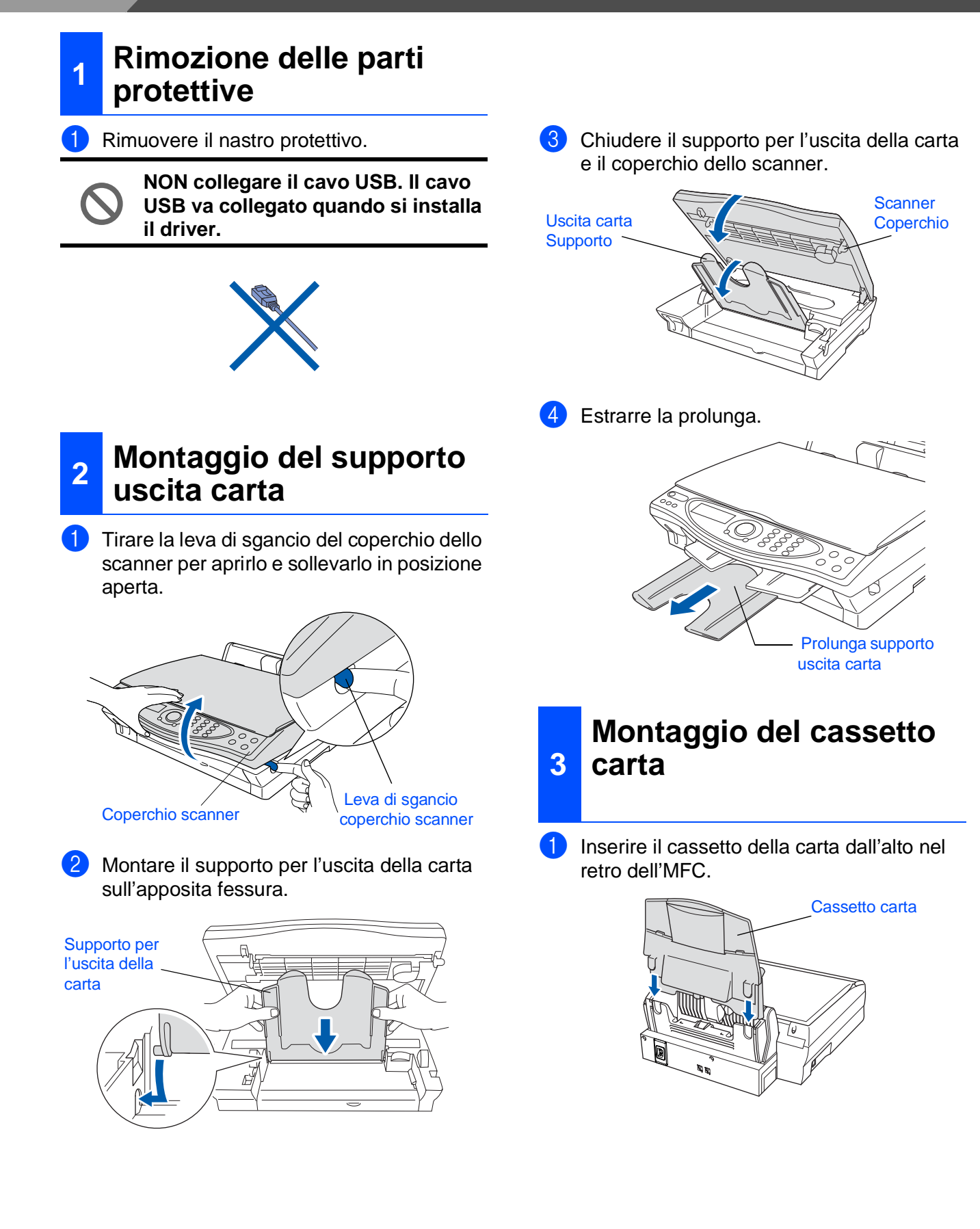

## <span id="page-4-0"></span>**<sup>4</sup> Caricamento carta**

È possibile caricare un massimo di 100 fogli di carta da 80 g/m<sup>2</sup>. Per maggiori dettagli v. "Capacità del cassetto della carta" al Capitolo 2 della Guida dell'Utente.

Smuovere la risma per separare i fogli ed evitare inceppamenti e difficoltà nell'inserire i fogli.

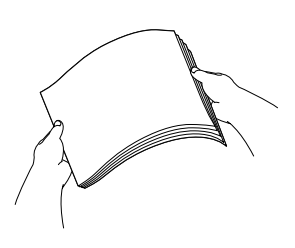

2 Estrarre il supporto carta, premere e spostare la guida per adattarla alla larghezza della carta.

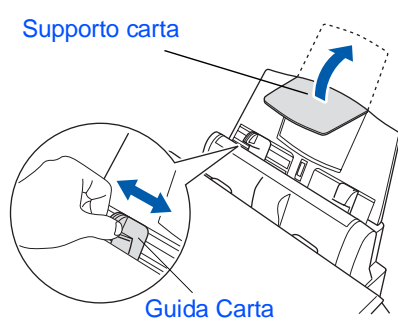

**3** Inserire la carta con cautela. Accertarsi che il lato di stampa sia rivolto verso l'utente e che la carta non superi la tacca di altezza massima.

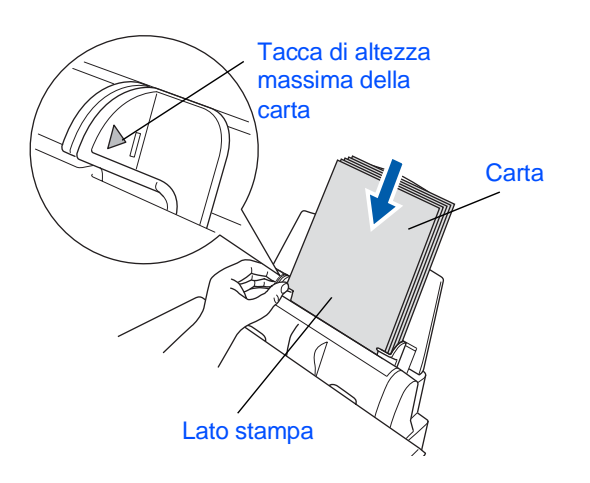

### <span id="page-4-1"></span>**5 Collegamento linea telefonica e alimentazione**

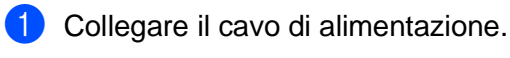

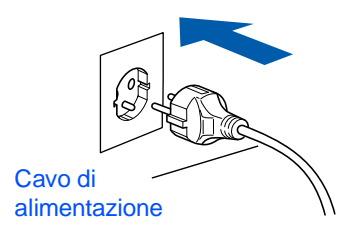

2 Collegare il cavo della linea telefonica. Collegare un'estremità del cavo della linea telefonica alla presa dell'MFC contrassegnata da **LINEA** e l'altra ad una presa a muro modulare.

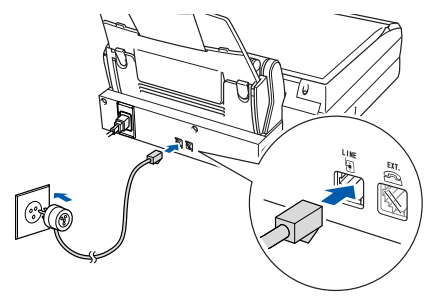

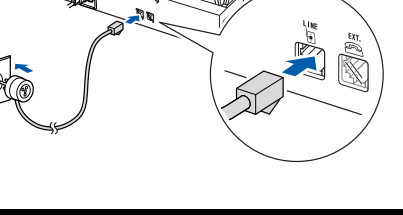

**NON collegare ancora il cavo USB.**

## **Avvertenza**

- Questo apparecchio deve essere dotato di spina con messa a terra.
- L'apparecchio è collegato alla messa a terra tramite la spina di alimentazione. Pertanto, al momento di effettuare il collegamento alla linea telefonica, si raccomanda di tenere l'apparecchio acceso per proteggersi da eventuali correnti elettriche presenti nella rete telefonica. Per la stessa ragione, se occorre spostare l'apparecchio, si raccomanda di scollegare prima il cavo della linea telefonica e poi quello di alimentazione.

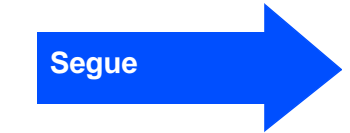

Impostazione Impostazione<br>
l'MFC

# **Impostazione dell'apparecchio MFC Punto 1**

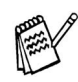

Se si usa un telefono esterno collegato alla stessa linea telefonica, collegarlo nel modo seguente.

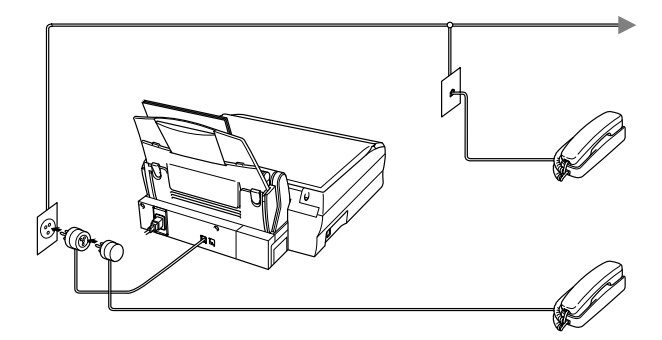

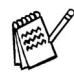

Se si usa una segreteria telefonica esterna collegata alla stessa linea telefonica, collegarla nel modo seguente.

Se si ha una segreteria telefonica esterna, impostare il modo di Ricezione su *MANUALE.* Per maggiori dettagli v. "Collegamento dell'MFC" al Capitolo 1 della Guida dell'Utente.

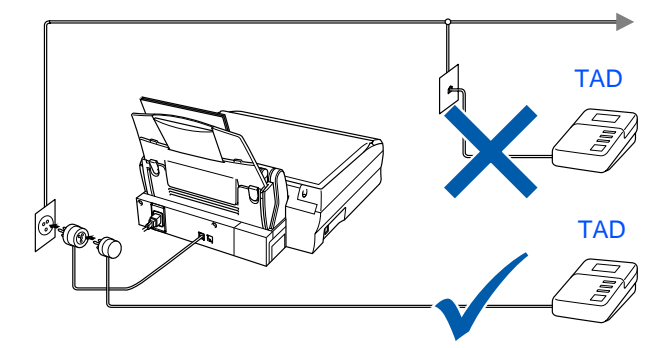

## <span id="page-5-0"></span>**<sup>6</sup>Installazione delle cartucce d'inchiostro**

1 Verificare che l'apparecchio sia acceso. Il display visualizza:

> CONTROLLA INK Aprire coperchio...

2 Tirare la leva di sgancio del coperchio dello scanner per aprirlo e sollevarlo in posizione aperta.

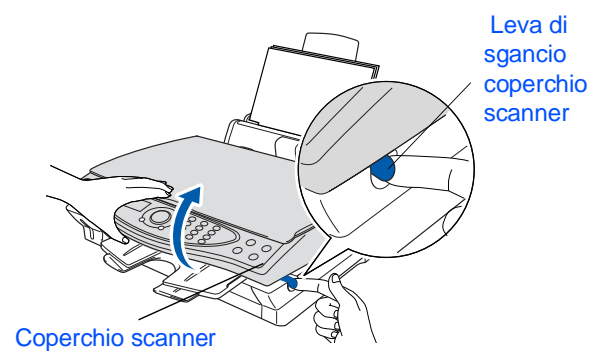

**3** Sollevare il supporto della carta in uscita ed aprire il coperchio delle cartucce d'inchiostro.

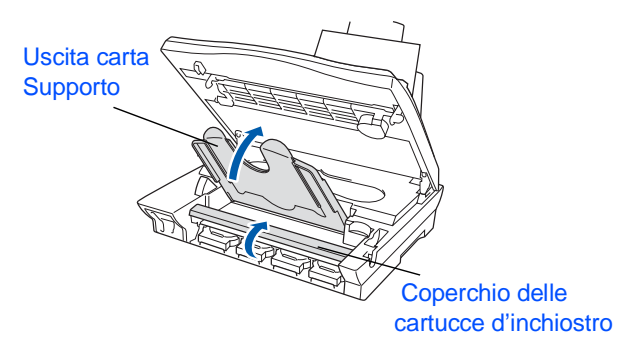

4 Estrarre le cartucce protettive di plastica gialla.

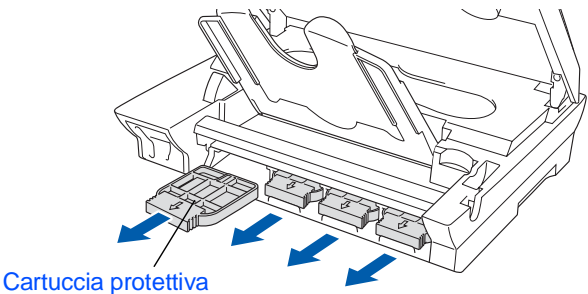

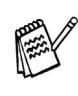

Non scartare le cartucce protettive di plastica gialla. Saranno necessarie in futuro quando si trasporta l'apparecchio.

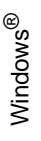

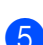

Inserire le cartucce d'inchiostro nelle rispettive fessure per ciascun colore fino a quando si assestano con uno scatto. NON staccare la pellicola dalla cartuccia.

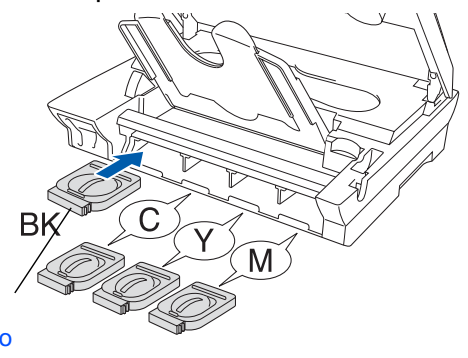

#### **Cartuccia** d'inchiostro

6 Chiudere il coperchio delle cartucce d'inchiostro, il supporto per l'uscita della carta e il coperchio dello scanner. Quando l'MFC viene impostato per la prima volta, l'apparecchio prepara il sistema originale Brother a tubo d'inchiostro per l'uso iniziale. Questa operazione ha luogo solo una volta, la prima volta che si installano le cartucce d'inchiostro. Questa preparazione può durare fino a quattro minuti.

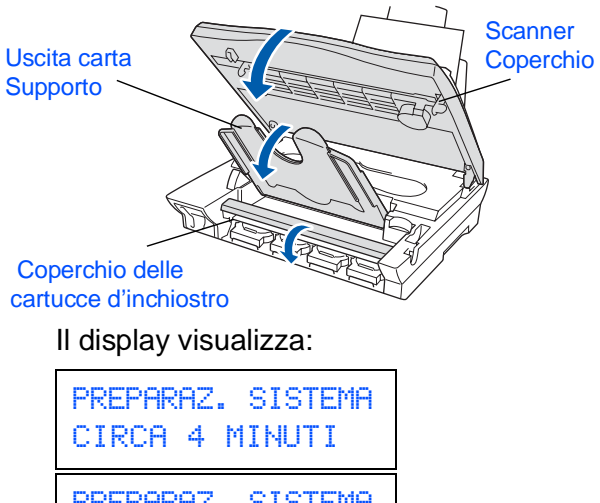

PREPARAZ. SISTEMA PREGO ATTENDERE

**• NON rimuovere le cartucce d'inchiostro se non si devono sostituire. Se si rimuovono, si può ridurre la quantità d'inchiostro e l'MFC non sarà più in grado di calcolare quanto inchiostro è rimasto nella cartuccia.**

#### **• NON agitare le cartucce d'inchiostro. In caso di macchie d'inchiostro sulla pelle o sugli indumenti, lavare immediatamente con sapone o**

- **detergente. • La Brother raccomanda di non ricaricare le cartucce d'inchiostro fornite con l'apparecchio. Raccomandiamo inoltre vivamente di usare esclusivamente cartucce di ricambio originali Brother. L'uso di inchiostri e/o cartucce potenzialmente incompatibili può causare danni all'apparecchio e/o presentare una stampa di qualità scadente. La nostra copertura non è valida in caso di problemi causati dall'uso non autorizzato di inchiostro e/o cartucce di terzi. Per proteggere il proprio investimento e garantire un'ottima qualità di stampa, sostituire sempre le cartucce esaurite con prodotti di ricambio originali di marca Brother.**
- **NON inserire e rimuovere le cartucce ripetutamente. Così facendo si può causare una fuoriuscita d'inchiostro dalla cartuccia.**

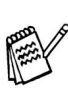

Se si mischiano i colori installando una cartuccia nella posizione sbagliata, è necessario pulire la testina di stampa effettuando diversi cicli di pulizia dopo aver corretto l'errore d'installazione della cartuccia. (V. "Pulizia della testina di stampa" al Capitolo 23 della Guida dell'Utente).

# **Impostazione dell'apparecchio MFC Punto 1**

## <span id="page-7-0"></span>**<sup>7</sup> Controllo qualità blocchi colore e allineamento**

Terminato il ciclo di pulizia, il display visualizza:

> INSERIRE CARTA PREMERE INIZIO

2 Verificare che il cassetto contenga carta. Premere il tasto **Inizio** .

**3** L'apparecchio inizia a stampare la PAGINA DI PROVA QUALITÀ STAMPA (solo durante l'installazione iniziale delle cartucce d'inchiostro).

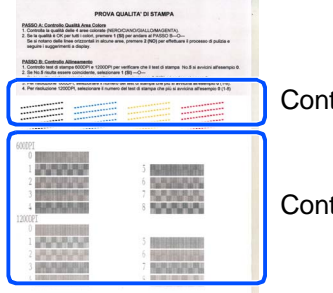

Controllo al **Punto A**

Controllo al **Punto B**

## **Punto A:Controllo qualità blocchi colore**

**1** Il display visualizza:

PASSO "A" OK? 1.SI 2.NO

Controllare la qualità dei quattro blocchi di colore formati dalle linee tratteggiate stampate sul foglio.

( (NERO/CIANO/GIALLO/MAGENTA)

2 Se tutte le linee sono chiare e visibili, premere il tasto  $\bigcap$  sulla tastiera per andare al **PUNTO B: Controllo allineamento** ---OPPURE---

Se si nota che si sono saltate alcune linee, premere il tasto  $(2)$  sulla tastiera e andare al punto **3**.

> OK Scadente

... ..........<br>............

**3** Il messaggio sul display chiede se la qualità di stampa va bene per ciascun colore. Premere il tasto  $\circled{1}$  o  $\circled{2}$  sulla tastiera.

> NERO OK? 1.SI 2.NO

Quando si è finito di selezionare il tasto  $\bigcirc$  $(Si)$  o il tasto  $(2)$  (NO) per ciascun colore, il display visualizza:

INIZIO PULIZIA 1.SI 2.NO

Quando si premere il tasto  $\bigcirc$  (SÌ), l'MFC inizia a pulire i colori.

Al termine del ciclo di pulizia premere il tasto **Inizio**. L'apparecchio stampa di nuovo la PAGINA DI PROVA QUALITÀ STAMPA e ritorna al primo punto del CONTROLLO A.

# Impostazione Impostazione<br>
l'MFC

## **Punto B:Controllo dell'allineamento**

Il display visualizza:

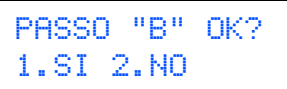

Controllare i provini di stampa a 600 DPI e 1200 DPI per vedere se il **N. 5** è quello che assomiglia di più al campione OK (**N.0**). Premere il tasto  $\bigcirc$  se il **N. 5** è il provino più simile.

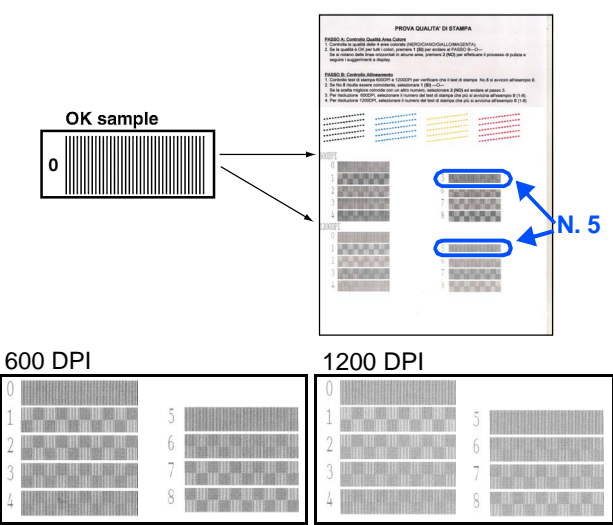

Se un altro provino (a 600 DPI o 1200 DPI) risulta migliore, premere il tasto  $(2)$  per selezionare NO e passare al punto 2.

2 Per 600 DPI, selezionare il numero da 1 a 8 del provino che assomiglia di più al campione **N. 0**, usando la tastiera dell'apparecchio.

REGOL. 600DPI SELEZ. MIGLIORE#

3 Per 1200 DPI, inserire il numero da 1 a 8 del provino che assomiglia di più al campione **N. 0**.

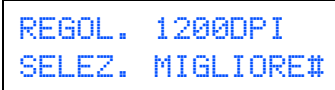

Il controllo Qualità è terminato.

#### <span id="page-8-0"></span>**8 Impostazione del contrasto del display**

È possibile regolare il contrasto del display per rendere più nitide e chiare le visualizzazioni. Se si fa fatica a vedere il display dalla propria posizione, si consigliano le seguenti impostazioni per il contrasto.

Premere **Menu/Set**,  $\circled{1}$ ,  $\circled{7}$ .

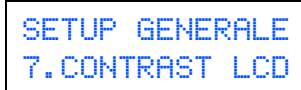

2 Premere **per aumentare il contrasto.** ---OPPURE---

Premere per diminuire il contrasto.

3 Premere **Menu/Set**.

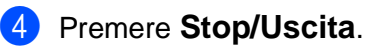

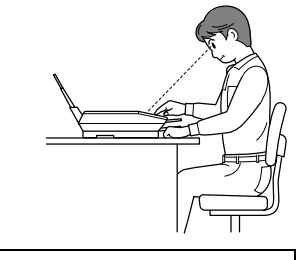

SELEZ & SET  $-$  0000+

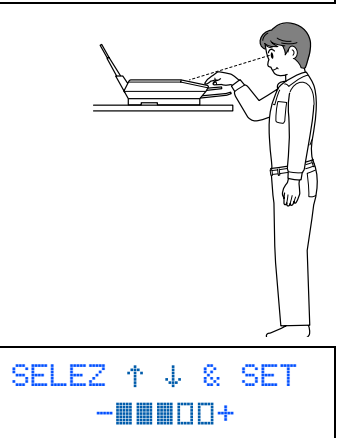

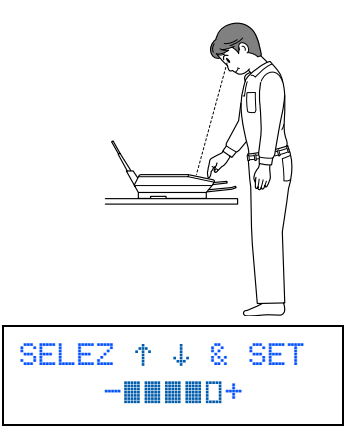

# **Impostazione dell'apparecchio MFC Punto 1**

<span id="page-9-1"></span><span id="page-9-0"></span>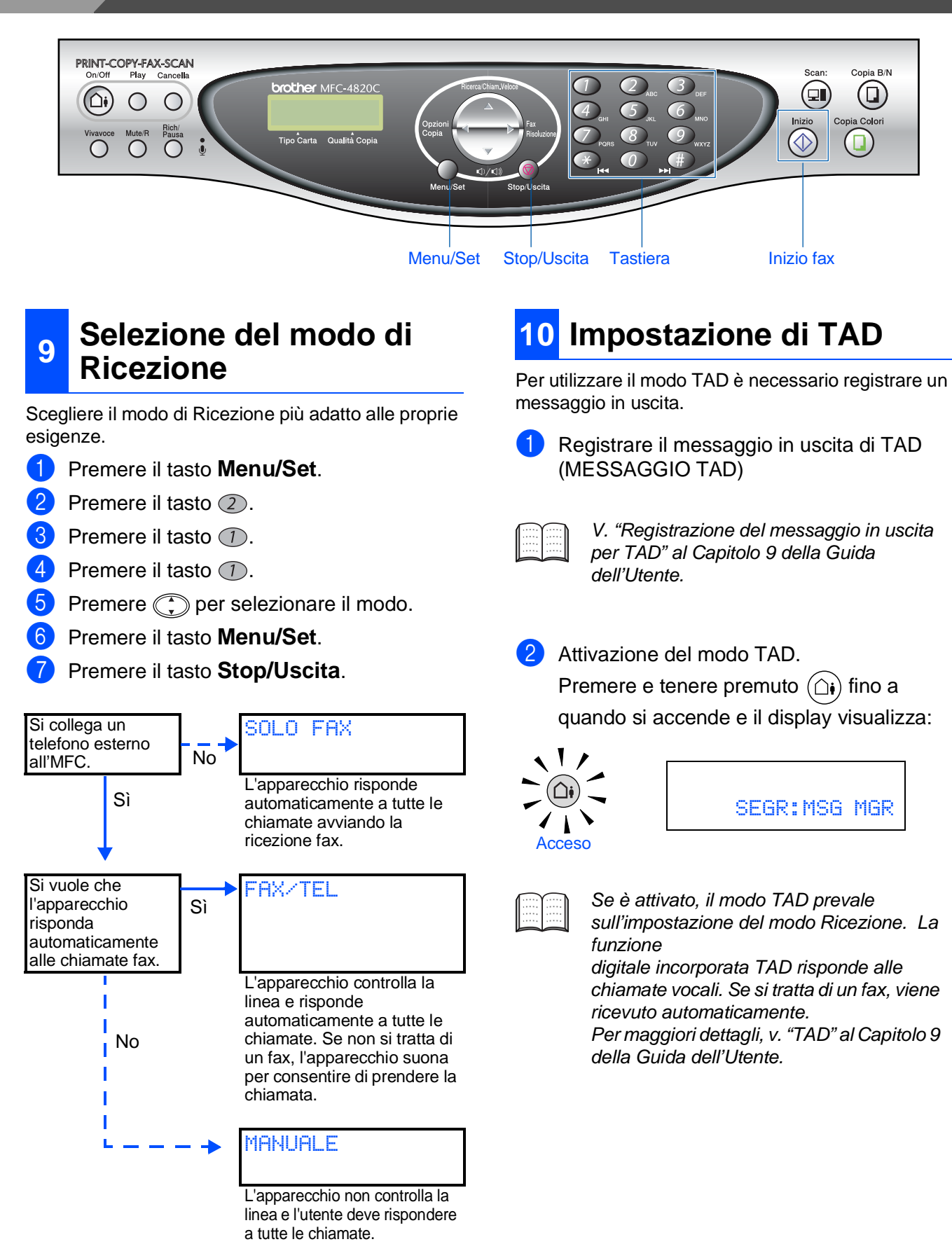

Per maggiori dettagli, v. "Impostazione della ricezione" al Capitolo 5 della Guida dell'Utente.

# Windows Windows<sup>®</sup>

Mac® OS X10.1/10.2.1  $\mathsf{VaC}^{\mathsf{\mathsf{D}}}\mathsf{OS}$  X10.1/10.2.1 o versione superiore o versione superiore

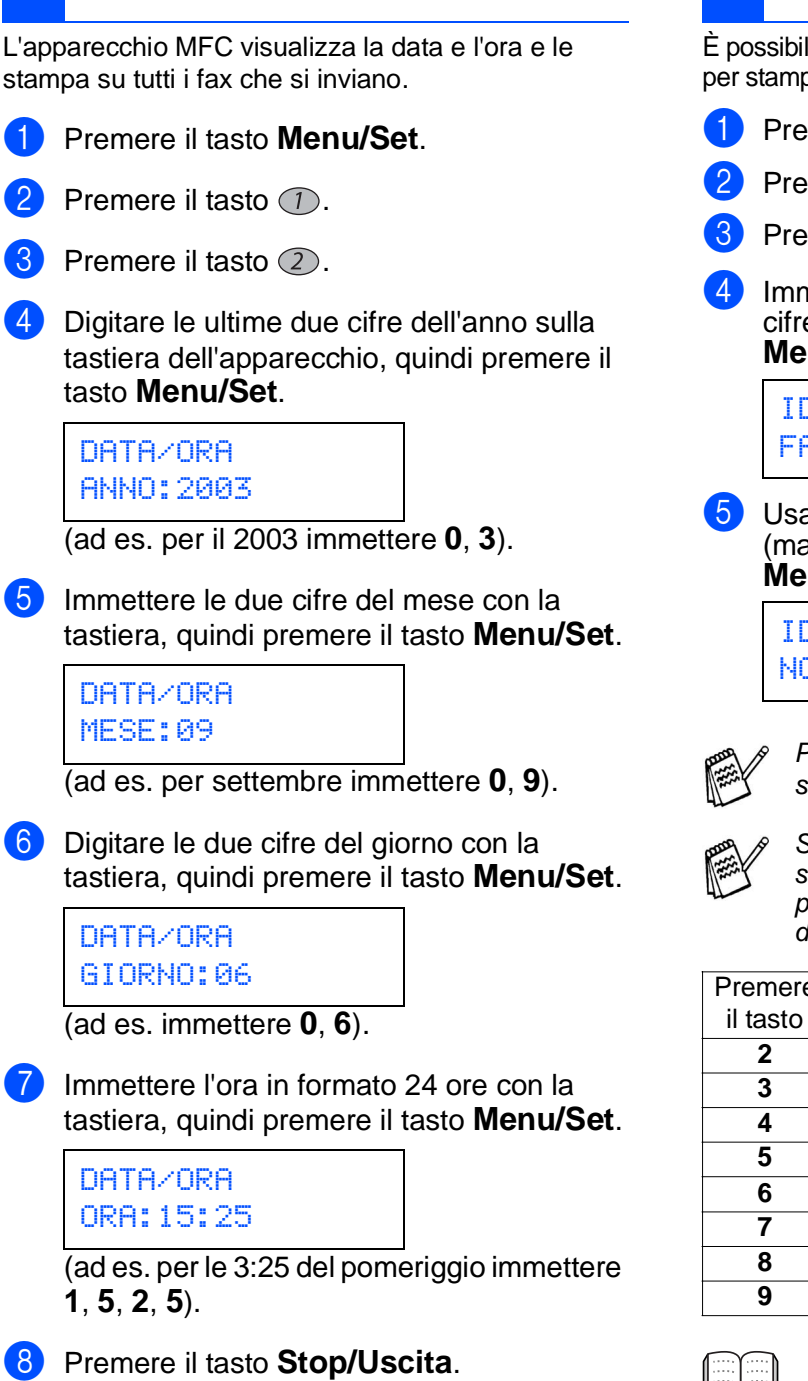

<span id="page-10-0"></span>**Impostazione di Data e** 

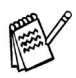

<span id="page-10-3"></span><span id="page-10-2"></span>**11**

**Ora**

Se si vuole ripetere la procedura dal punto 1, premere il tasto **Stop/Uscita**.

## <span id="page-10-1"></span>**12 dell'Identificativo stazione Impostazione**

È possibile memorizzare il proprio nome e numero di fax per stamparli su tutte le pagine dei fax che si inviano.

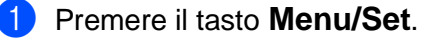

- Premere il tasto  $(1)$ .
- Premere il tasto  $(3)$ .
- Immettere il proprio numero di fax (max 20 cifre) sulla tastiera, quindi premere il tasto **Menu/Set**.

IDENTIFICATIVO FAX: 908XXXXXXXX

Usare la tastiera per inserire il proprio nome (max 20 caratteri) e poi premere il tasto **Menu/Set**.

IDENTIFICATIVO NOME:ANDY

Per inserire il nome fare riferimento alla sequente tabella.

Se si deve digitare un carattere che si trova suIlo stesso tasto di quello precedente,  $premere  $\rightarrow$  per spostare il cursore verso$ destra.

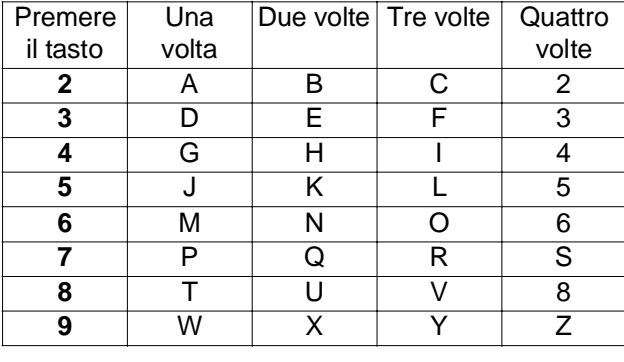

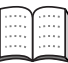

Per maggiori dettagli v. "Impostazione dell'Identificativo" al Capitolo 4 della Guida dell'Utente.

6 Premere il tasto **Stop/Uscita**.

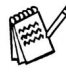

Se si vuole ripetere la procedura dal punto 1, premere il tasto **Stop/Uscita**.

> **[Andare alla pag. 11](#page-12-0) per installare il driver**

# <span id="page-11-1"></span>**CD-ROM in dotazione (MFL-Pro Suite)**

<span id="page-11-2"></span><span id="page-11-0"></span>Il CD-ROM contiene numerose informazioni.

## Windows®

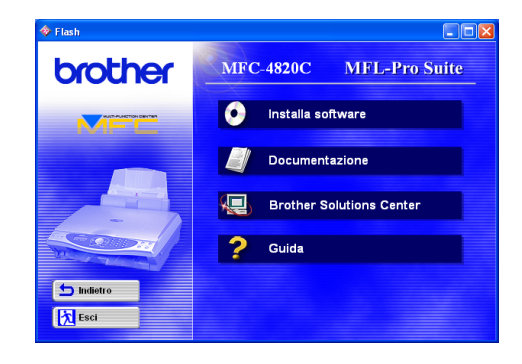

## Macintosh $\mathbb{R}$

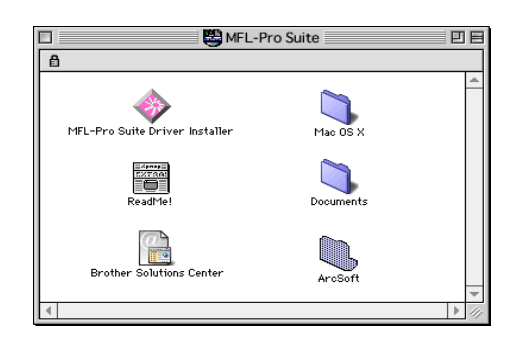

### **Installa software**

Consente di installare i driver per stampante, Invio PC-FAX, scanner e le varie utility, tra cui Paper Port, TextBridge**®** e PhotoPrinter**®** 4.

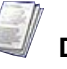

### **Documentazione**

Per visualizzare la Guida dell'Utente e altra documentazione in formato PDF. (Programma di visualizzazione incluso)

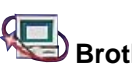

## **Brother Solutions Center**

Consente di accedere al Brother Solutions Center, un sito Internet che offre informazioni sui prodotti Brother, con Domande frequenti (FAQ), Guide dell'Utente, aggiornamenti driver e consigli utili sull'utilizzo degli apparecchi..

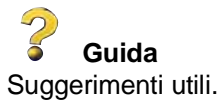

### **MFL-Pro Suite Driver Installer**

Si possono installare i driver per la stampante, l'Invio PC-FAX e lo scanner per OS 8.6 – 9.2.

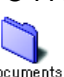

### **Documents** Documenti

Per visualizzare la Guida dell'Utente e altra documentazione in formato PDF.

## **ArcSoft** PhotoPrinter<sup>®</sup> 4

Il software Arcsoft PhotoPrinter® 4 serve a modificare e a stampare le immagini, compresi i modelli che aiutano a stampare immagini multiple su una sola pagina e consentono di ritagliare, ruotare ed aggiungere effetti speciali all'immagine.

#### **Mac 0S X (Solo per Mac OS X 10.1/10.2.1 nativo)**

Consente di installare il driver stampante, scanner e il programma di impostazione remota per Mac OS X.

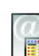

### **Brother Solutions Center**

Consente di accedere al Brother Solutions Center, un sito Internet che offre informazioni sui prodotti Brother, con Domande frequenti (FAQ), Guide dell'Utente, aggiornamenti driver e consigli utili sull'utilizzo degli apparecchi..

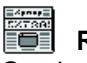

### **ReadMe!**

Contiene importanti informazioni e consigli per la risoluzione dei problemi.

<span id="page-12-0"></span>Seguire le istruzioni su questa pagina a seconda del sistema operativo usato .

 $(6)$ 

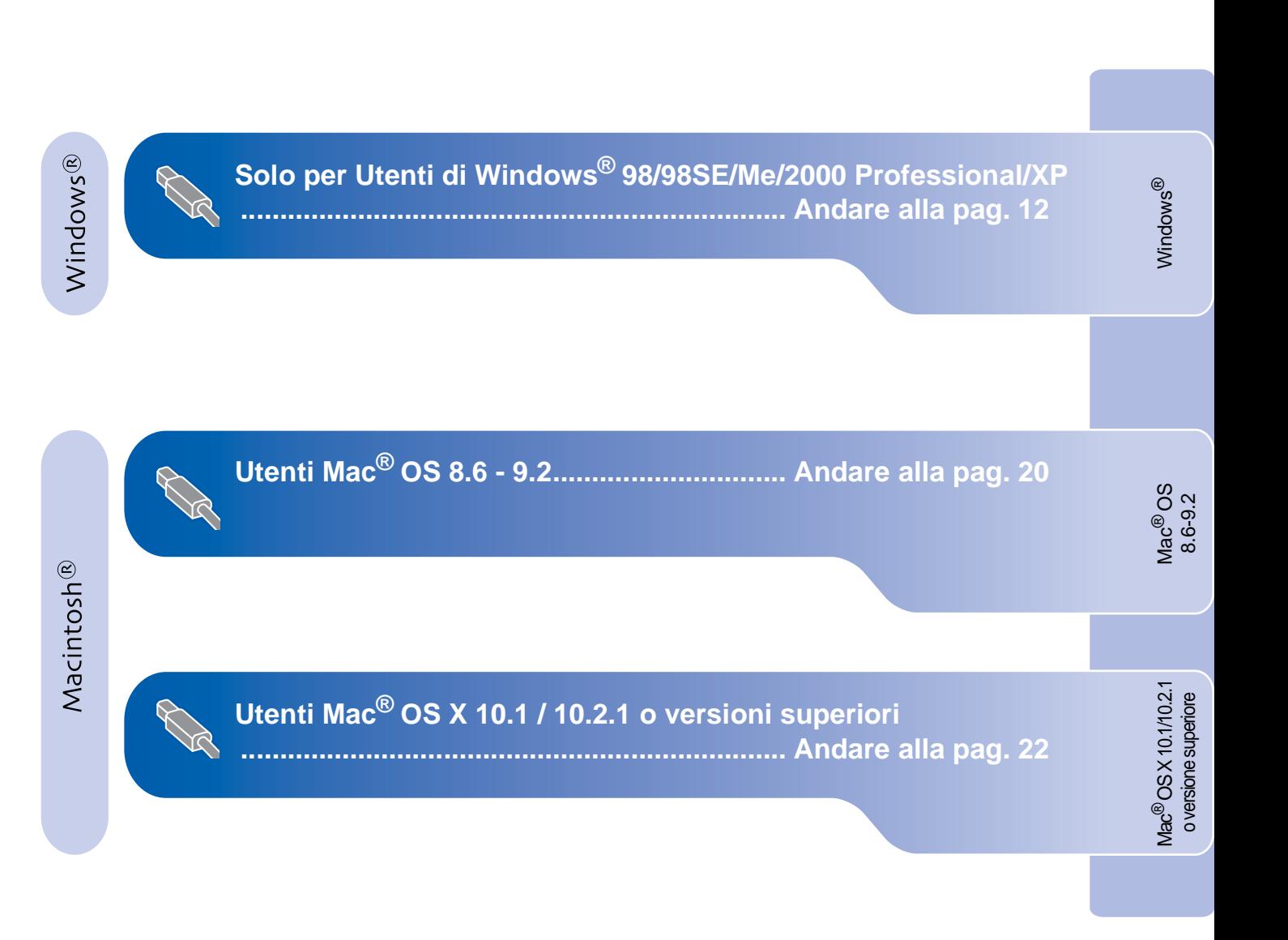

## <span id="page-13-2"></span><span id="page-13-1"></span><span id="page-13-0"></span>**Per utenti di Windows® 98/98SE/Me/2000 Professional/XP**

**Verificare di aver seguito tutte le istruzioni a partire dal punto 1, ["Impostazione dell'apparecchio MFC"](#page-3-0), alle pagi[ne 2-](#page-3-0)[9.](#page-10-2)**

### **Se si usa Windows® 2000 Professional:**

Per accedere alle funzioni del PhotoCapture Center™ dal PC potrebbe essere necessario installare prima un aggiornamento di Windows® 2000.

Installare l'aggiornamento di Windows® 2000 dal programma di installazione di MFL-Pro Suite. Per installarlo procedere nel seguente modo:

- 1. Seguire la procedura d'installazione dal punto **1** al punto 6.
- 2. Fare clic su **OK** per avviare l'installazione dell'aggiornamento.
- 3. Fare clic su **OK** per riavviare il PC.
- 4. Dopo il riavvio del PC, l'installazione continua automaticamente.

Se l'installazione non continua automaticamente, aprire nuovamente il menu del programma d'installazione di MFL-Pro Suite facendo doppio clic sul programma **setup.exe** del CD-ROM Brother e continuare dal punto 4 per installare MFL-Pro Suite.

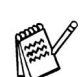

Verificare che non ci sia nessuna scheda di memoria inserita nell'apparecchio.

Scollegare l'apparecchio MFC dalla presa di corrente a. e dal computer, se si è già collegato il cavo USB.

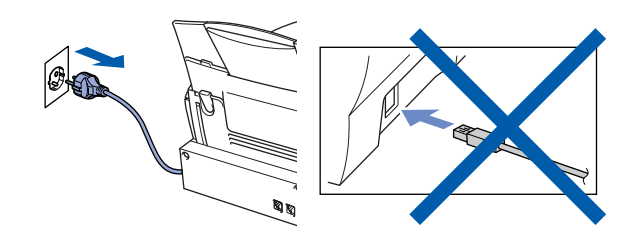

- Accendere il computer. (Per Windows® 2000 Professional/XP, è necessario eseguire l'accesso come amministratore.)
- Inserire il CD-ROM in dotazione nell'unità CD-ROM.

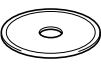

- 4 Selezionare la propria lingua.
- 5 Viene visualizzato il menu principale del CD-ROM.

Fare clic su **Installa software**.

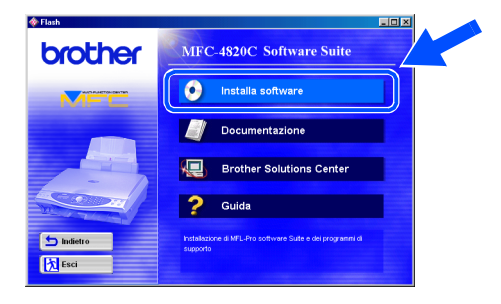

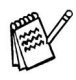

Se questa finestra non si visualizza, usare la funzione Esplora risorse di Windows® per eseguire il programma setup.exe dalla directory principale del CD-ROM Brother.

Windows Windows<sup>®</sup>

6 Fare clic su **MFL-Pro Suite** in Applicazione principale.

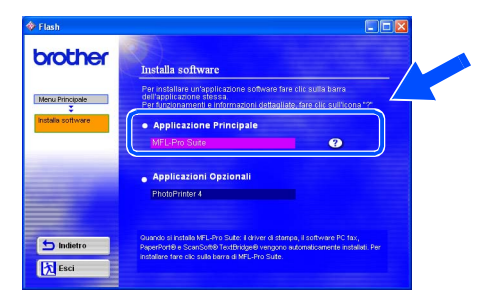

MFL-Pro Suite comprende: driver stampante, driver scanner, ScanSoft® PaperPort<sup>®</sup>, ScanSoft<sup>®</sup> TextBridge<sup>®</sup>, software PC-FAX, impostazione remota e caratteri TrueType. PaperPort<sup>®</sup> è un'applicazione di gestione documenti per la visualizzazione dei documenti scannerizzati. ScanSoft® TextBridge®, che è incorporato in PaperPort®, è un'applicazione OCR che converte un'immagine in testo e la inserisce nell'elaboratore di testi predefinito.

### 7 Fare clic su **Installa**.

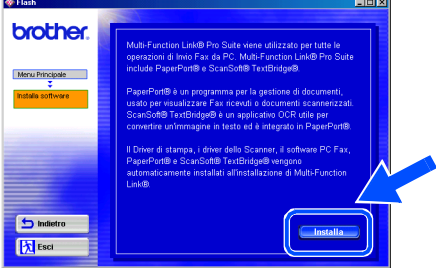

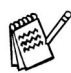

Se si visualizza la seguente schermata, fare clic su **OK** per installare gli aggiornamenti di Windows®. Al termine dell'installazione degli aggiornamenti, il computer si riavvia e continua automaticamente l'installazione.

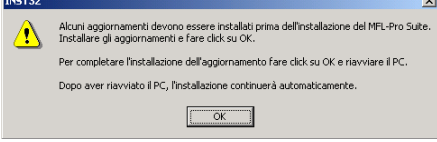

Se l'installazione non continua automaticamente, aprire nuovamente il menu del programma d'installazione facendo doppio clic sul file **setup.exe** del CD-ROM Brother, e continuare dal punto 4.

8 Quando viene visualizzata la finestra di Impostazione di PaperPort® 8.0 SE, fare clic su **Avanti**.

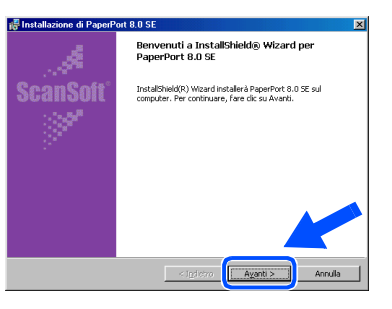

9 Dopo aver letto ed accettato il contratto di licenza, fare clic su **Avanti** ed immettere quindi i dati utente.

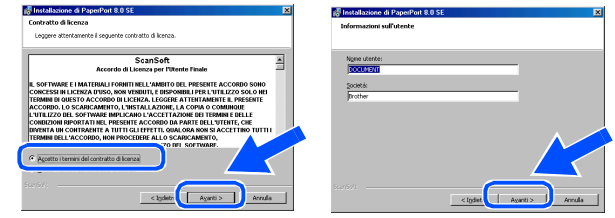

0 Selezionare **Tipica** e poi fare clic su **Avanti**.

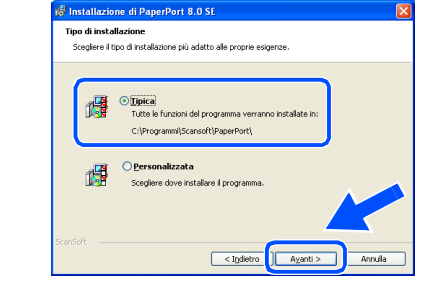

**11** Facendo clic su **Installa** PaperPort<sup>®</sup> inizierà l'installazione nel computer.

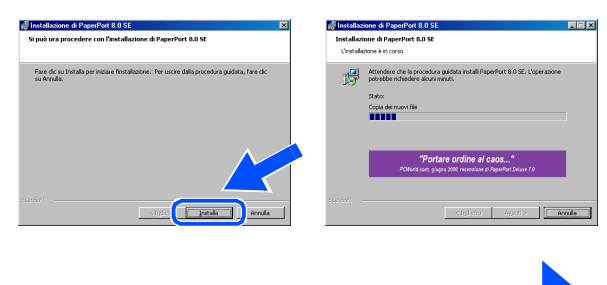

**Segue**

## <span id="page-15-0"></span>**Per utenti di Windows® 98/98SE/Me/2000 Professional/XP**

**12** Quando si visualizza la schermata della Registrazione, effettuare la selezione e seguire le istruzioni sullo schermo.

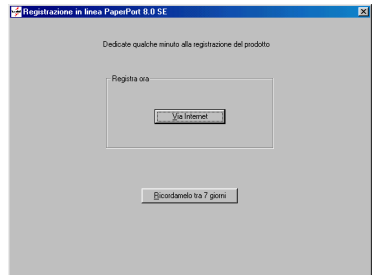

**C** Fare clic su Fine per completare l'installazione.

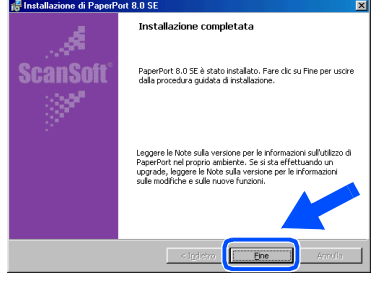

14 Quando si visualizza la finestra di Installazione di Brother MFL-Pro Suite, fare clic su **Avanti**.

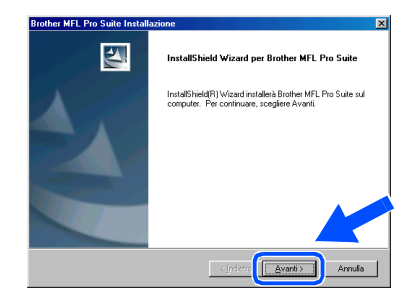

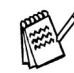

Se durante l'installazione compare un messaggio d'errore, o se MFL-Pro Suite era stato installato in precedenza, è necessario prima disinstallarlo. Dal menu **Start**, selezionare **Programmi, Brother, Brother MFL-Pro Suite, Disinstalla** e seguire poi le istruzioni sullo schermo.

E Quando si visualizza la finestra del contratto di licenza software, fare clic su **Sì**.

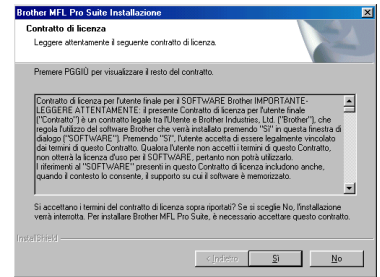

**F Selezionare Standard** e fare poi clic su **Avanti**.

I file dell'applicazione vengono copiati sul computer.

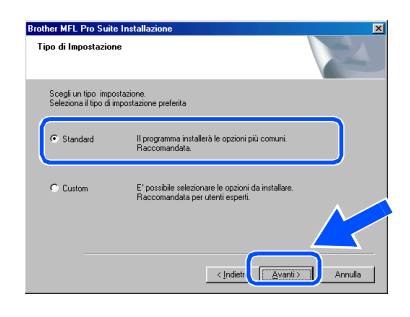

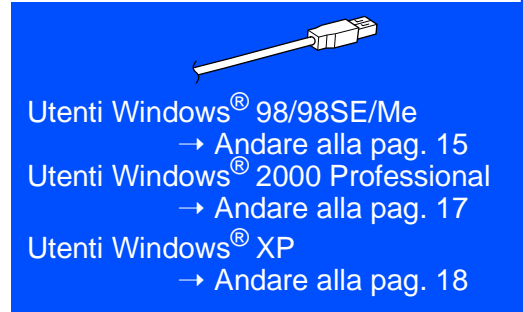

Impostazione Impostazione<br>
l'MFC

Installazione driver e software

Installazione driver e software

# <span id="page-16-1"></span><span id="page-16-0"></span>**Solo utenti Windows® 98/98SE/Me**

## **È importante aver seguito le istruzioni da** 1 **a** F **alle pagine [12](#page-13-2) - [14.](#page-15-0)**

G Collegare il cavo di interfaccia USB al PC e quindi all'apparecchio. Quando si visualizzata questa schermata, accendere l'apparecchio collegando il cavo di alimentazione alla presa di corrente.

MFC al PC cor<br>MFC al PC cor<br>In RFI ISR Pod

### Dopo alcuni secondi si visualizza la schermata di installazione. L'installazione del driver Brother inizierà

automaticamente. Seguire le istruzioni sullo schermo.

### **18** Selezionare **BRUSB: Porta stampante USB**, quindi fare clic su **Avanti**.

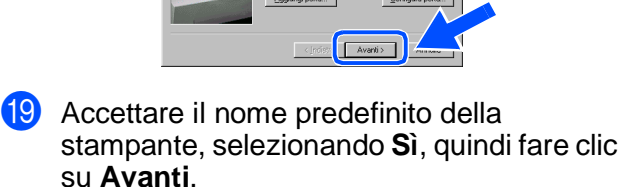

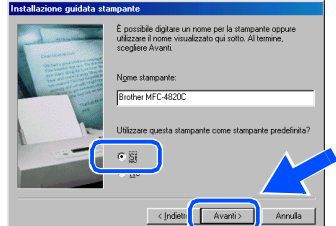

Selezionare Sì (scelta consigliata) e fare clic su **Fine**. Viene stampata una pagina di prova per verificare la qualità di stampa.

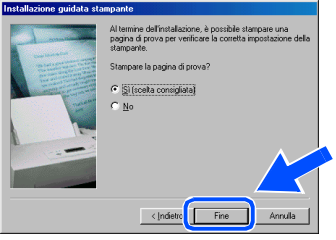

Se la pagina di prova viene stampata correttamente, fare clic su **Sì**. Se si fa clic su **No**, seguire le istruzioni sullo schermo per risolvere il problema.

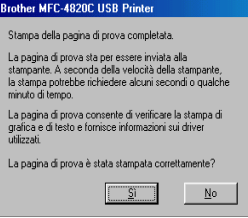

Si visualizza il file README.WRI. Si raccomanda di leggere questo file, che contiene le informazioni sulla risoluzione degli errori, e poi di chiuderlo per continuare l'installazione.

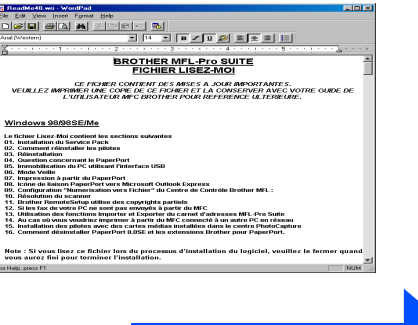

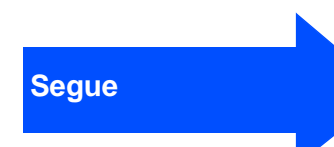

# **Per utenti di Windows® 98/98SE/Me/2000 Professional/XP**

**23** Fare clic su Fine per riavviare il computer.

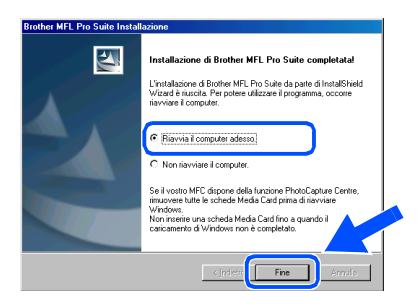

24 Quando il computer si è riavviato, fare clic su **Sì** perché il Control Center venga caricato ogni volta che si avvia Windows® . Il Control Center verrà visualizzato come icona nella barra delle applicazioni. Se si clicca **No,** i tasti di **Scansione:** dell'MFC vengono disattivati.

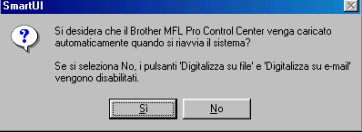

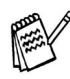

Anche se si seleziona **NO**, si potrà lanciare il Brother Control Center più tardi, per utilizzare il tasto **Scansione:** . V. "Caricamento automatico del Brother Control Center", Capitolo 16 della Documentazione (Guida dell'Utente) contenuta nel CD-ROM..

**I driver Brother PC-FAX, stampante, scanner sono stati installati. L'installazione è terminata.**

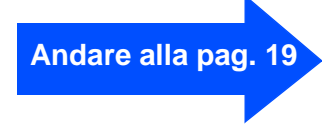

Impostazione Impostazione<br>
l'MFC

# <span id="page-18-1"></span><span id="page-18-0"></span>**Solo per utenti Windows® 2000 Professional**

## **È importante aver seguito le istruzioni da** 1 **a** F **alle pagin[e 12 -](#page-13-2) [14.](#page-15-0)**

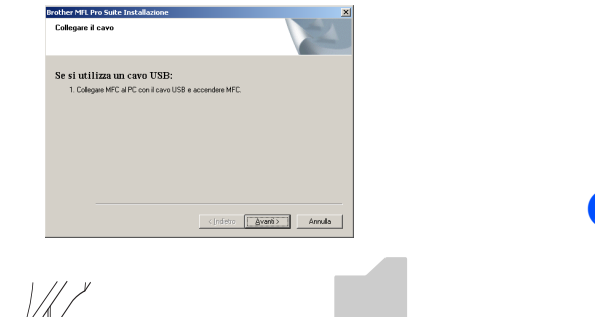

G Collegare il cavo di interfaccia USB al PC e

Quando si visualizzata questa schermata, accendere l'apparecchio collegando il cavo di alimentazione alla presa di corrente.

quindi all'apparecchio.

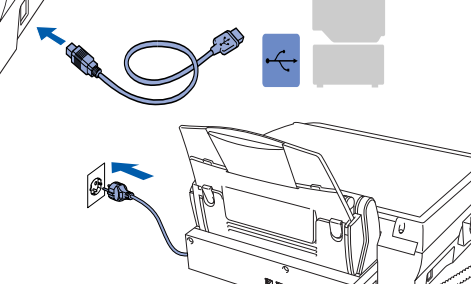

Dopo alcuni secondi si visualizza la finestra dell'installazione.

L'installazione del driver stampante inizierà automaticamente. Seguire le istruzioni sullo schermo.

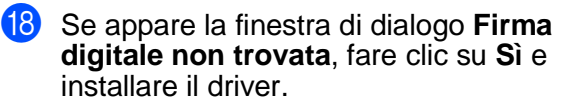

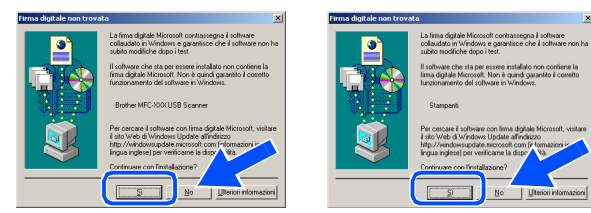

Si visualizza il file README.WRI. Si raccomanda di leggere questo file, che contiene le informazioni sulla risoluzione degli errori, e poi di chiuderlo per continuare l'installazione.

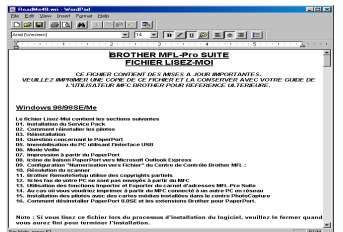

Fare clic su Fine per riavviare il computer.

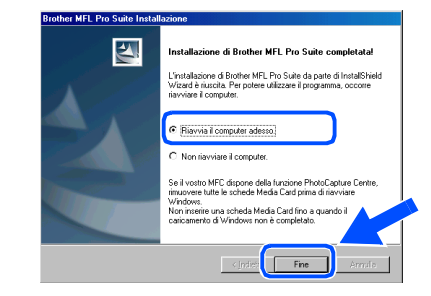

K Dopo il riavvio del computer, fare clic su **Sì**  perché il Control Center si carichi automaticamente all'avvio di Windows. Il Control Center verrà visualizzato come icona nella barra delle applicazioni. Se si clicca **No,** i tasti di **Digitalizza:** dell'MFC vengono disattivati.

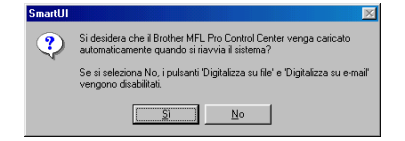

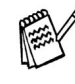

Anche se si seleziona **NO**, si potrà lanciare il Brother Control Center più tardi, per utilizzare il tasto **Scansione:** . V. "Caricamento automatico del Brother Control Center", Capitolo 16 della Documentazione (Guida dell'Utente) contenuta nel CD-ROM..

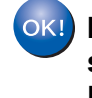

**I driver Brother PC-FAX, stampante, scanner sono stati installati. L'installazione è terminata.**

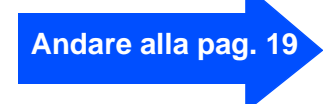

Installazione driver e software

nstallazione driver e software

# **Per utenti di Windows® 98/98SE/Me/2000 Professional/XP**

# <span id="page-19-1"></span><span id="page-19-0"></span>**Solo per utenti Windows® XP**

## **È importante aver seguito le istruzioni da** 1 **a** F **alle pagin[e 12](#page-13-2) [- 14.](#page-15-0)**

G Collegare il cavo di interfaccia USB al PC e quindi all'apparecchio. Quando si visualizzata questa schermata, accendere l'apparecchio collegando il cavo

di alimentazione alla presa di corrente.

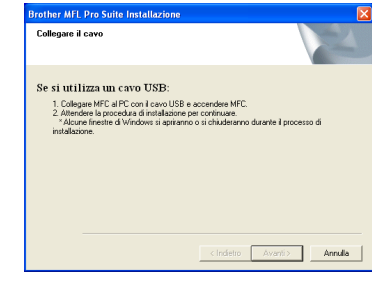

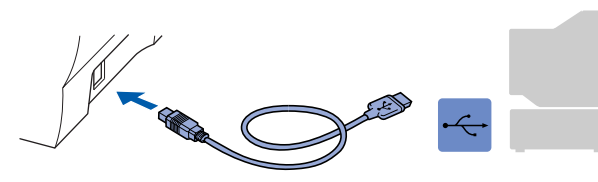

18 Si visualizza il file README.WRI. Si raccomanda di leggere questo file, che contiene le informazioni sulla risoluzione degli errori, e poi di chiuderlo per continuare l'installazione.

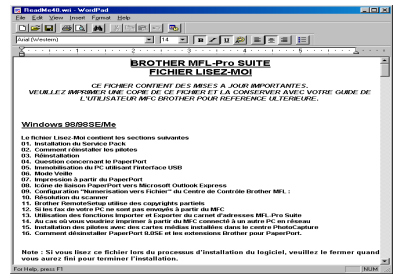

**19** Fare clic su **Fine** per riavviare il computer.

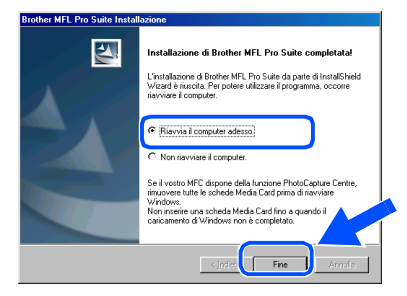

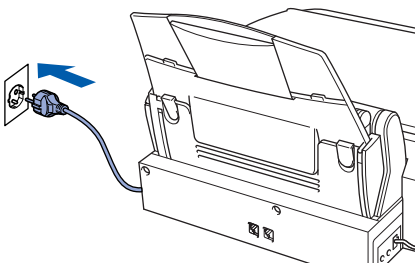

Dopo alcuni secondi si visualizza la schermata dell'installazione. L'installazione del driver Brother inizierà automaticamente. Seguire le istruzioni sullo schermo.

**I driver Brother PC-FAX, stampante e scanner sono stati installati. L'installazione è terminata.**

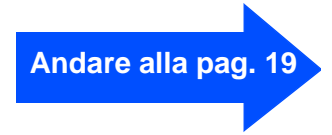

<span id="page-20-0"></span>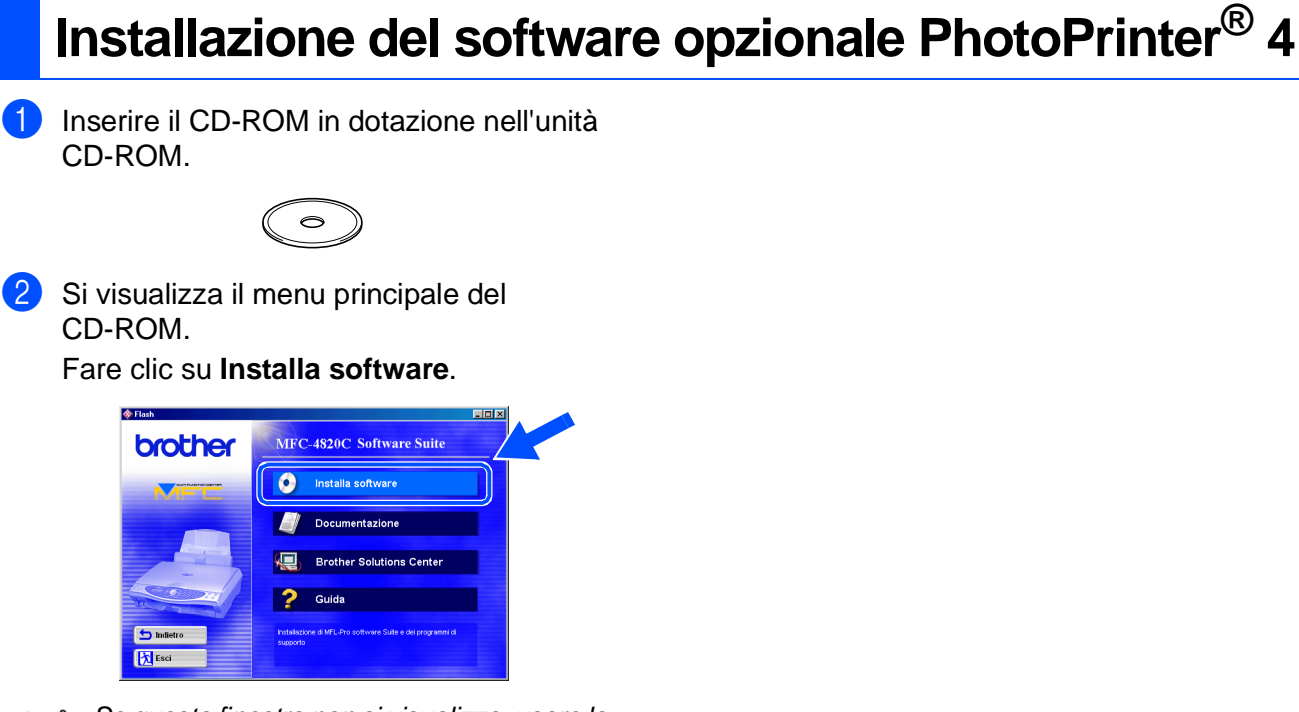

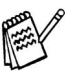

Se questa finestra non si visualizza, usare la funzione Esplora risorse di Windows® per eseguire il **programma setup.exe** dalla directory principale del CD-ROM Brother.

3 Fare clic su **PhotoPrinter**® **4** nel menu delle Applicazioni opzionali e completare l'installazione seguendo le istruzioni su schermo.

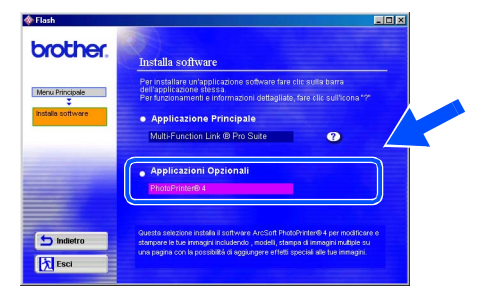

# <span id="page-21-0"></span>**Utenti Mac® OS 8.6 - 9.2**

## **Verificare di aver seguito tutte le istruzioni a partire dal punto 1, ["Impostazione dell'apparecchio MFC",](#page-3-0) alle pag[ine 2](#page-3-0)[-9.](#page-10-2)**

- **1** Scollegare l'apparecchio MFC dalla presa di corrente a. e dal Macintosh®, se si è già collegato il cavo di interfaccia.
- 6 Collegare il cavo di interfaccia USB al Macintosh<sup>®</sup> e quindi all'apparecchio MFC.

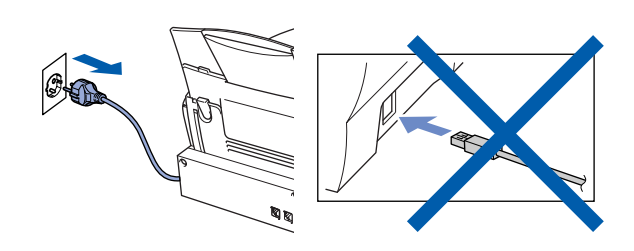

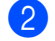

Accendere il Macintosh<sup>®</sup>.

Inserire il CD-ROM in dotazione nell'unità CD-ROM.

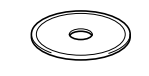

4 Fare doppio clic sull'icona **MFC Software Suite Installer** per installare i driver stampante e scanner.

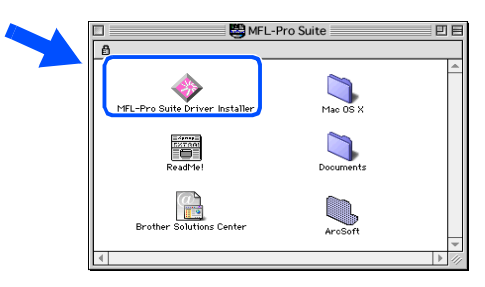

5 Al termine dell'installazione, riavviare il Macintosh<sup>®</sup>.

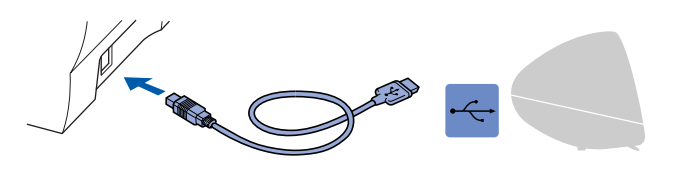

**Non collegare l'apparecchio MFC alla porta USB della tastiera o a un hub USB non collegato.**

7 Accendere l'apparecchio MFC collegando il cavo di alimentazione alla presa di corrente.

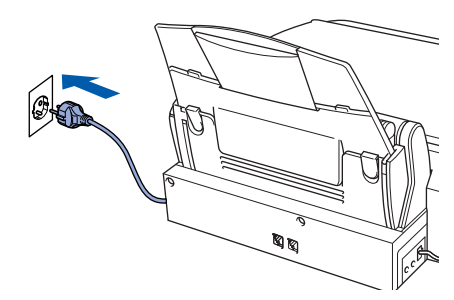

8 Dal menu Apple®, aprire **Scelta Risorse**.

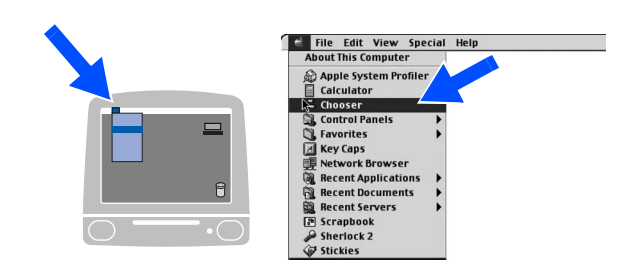

9 Fare clic sull'icona **MFL Pro Color** installata. Nella parte destra di **Scelta Risorse**, selezionare la stampante che si vuole usare.

Chiudere **Scelta Risorse**.

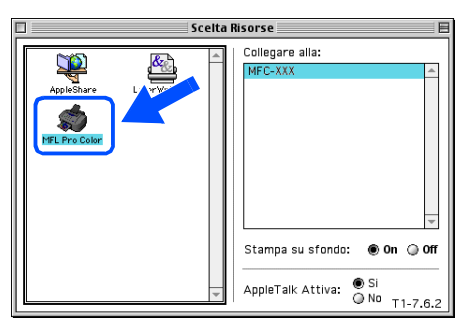

**I driver stampante, scanner e PC-FAX**   $OK!)$ **Brother sono stati installati. La procedura d'installazione è terminata.**

## **Installazione di software PhotoPrinter® 4 opzionale**

**1** Inserire il CD-ROM in dotazione nell'unità CD-ROM.

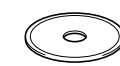

2 Fare doppio clic sulla cartella ArcSoft.

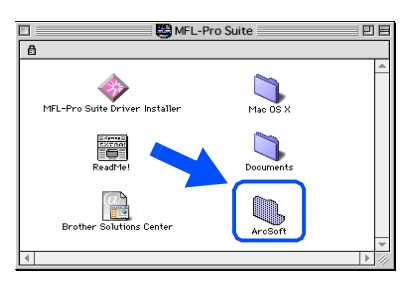

**3** Fare doppio clic sulla cartella del linguaggio appropriato.

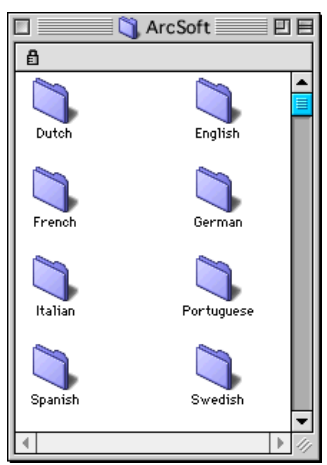

4 Fare doppio clic sull'icona di **PhotoPrinter Installer** e completare l'installazione seguendo le istruzioni sullo schermo.

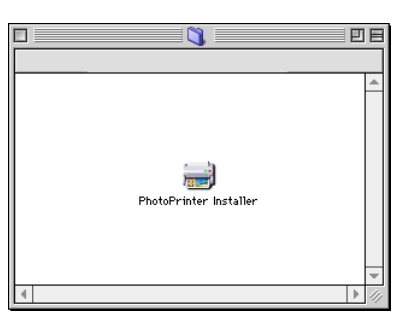

# <span id="page-23-0"></span>**Utenti Mac® OS X 10.1 / 10.2.1 o versioni superiori**

### **Verificare di aver seguito tutte le istruzioni a partire dal punto 1, ["Impostazione dell'apparecchio MFC"](#page-3-4), alle pagi[ne 2-](#page-3-5)[9.](#page-10-3)**

- **1** Scollegare l'apparecchio MFC dalla presa di corrente a. e dal Macintosh®, se si è già collegato il cavo di interfaccia.
- 6 Collegare il cavo di interfaccia USB al Macintosh® e quindi all'apparecchio MFC.

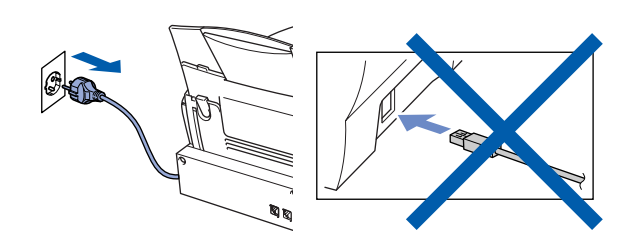

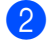

**2** Accendere il Macintosh<sup>®</sup>.

Inserire il CD-ROM in dotazione nell'unità CD-ROM.

 $\bigcirc$ 

4 Fare doppio clic sulla cartella **Mac OS X** per installare il driver stampante e il programma di impostazione remota.

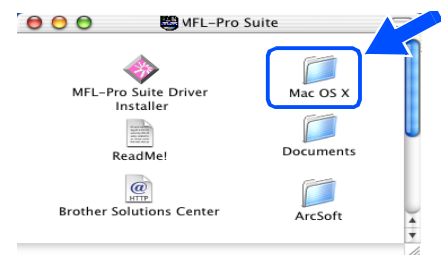

5 Fare doppio clic sull'icona **MFLPro\_Color.pkg**. Seguire le istruzioni sullo schermo.

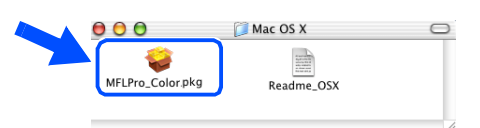

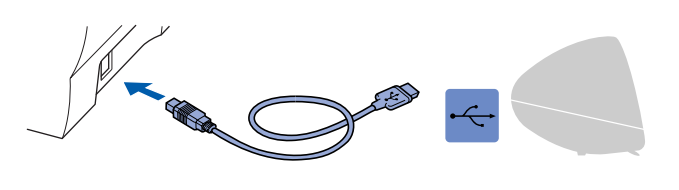

**Non collegare l'apparecchio MFC alla porta USB della tastiera o a un hub USB non collegato.**

Accendere l'apparecchio MFC collegando il cavo di alimentazione alla presa di corrente.

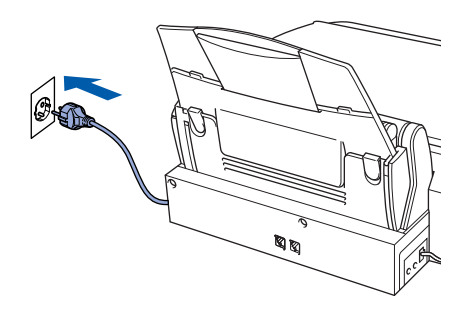

8 Aprire l'icona **Macintosh HD**.

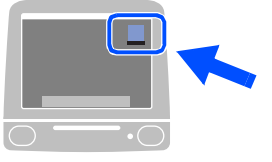

9 Aprire la cartella **Applicazioni**. Aprire la cartella **Utilities**.

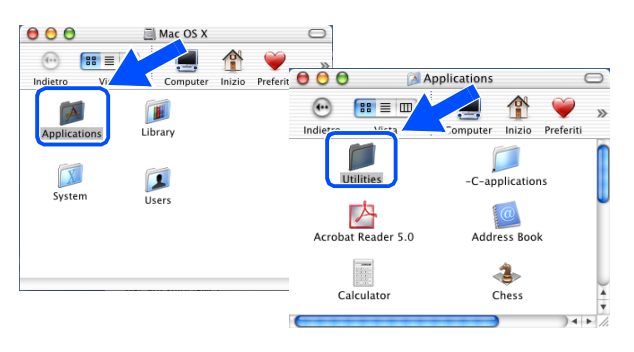

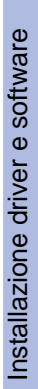

Mac® OS X10.1/10.2.1  $\text{Jac}^{\circledR}$  OS X10.1/10.2. o versione superioreo versione superiore

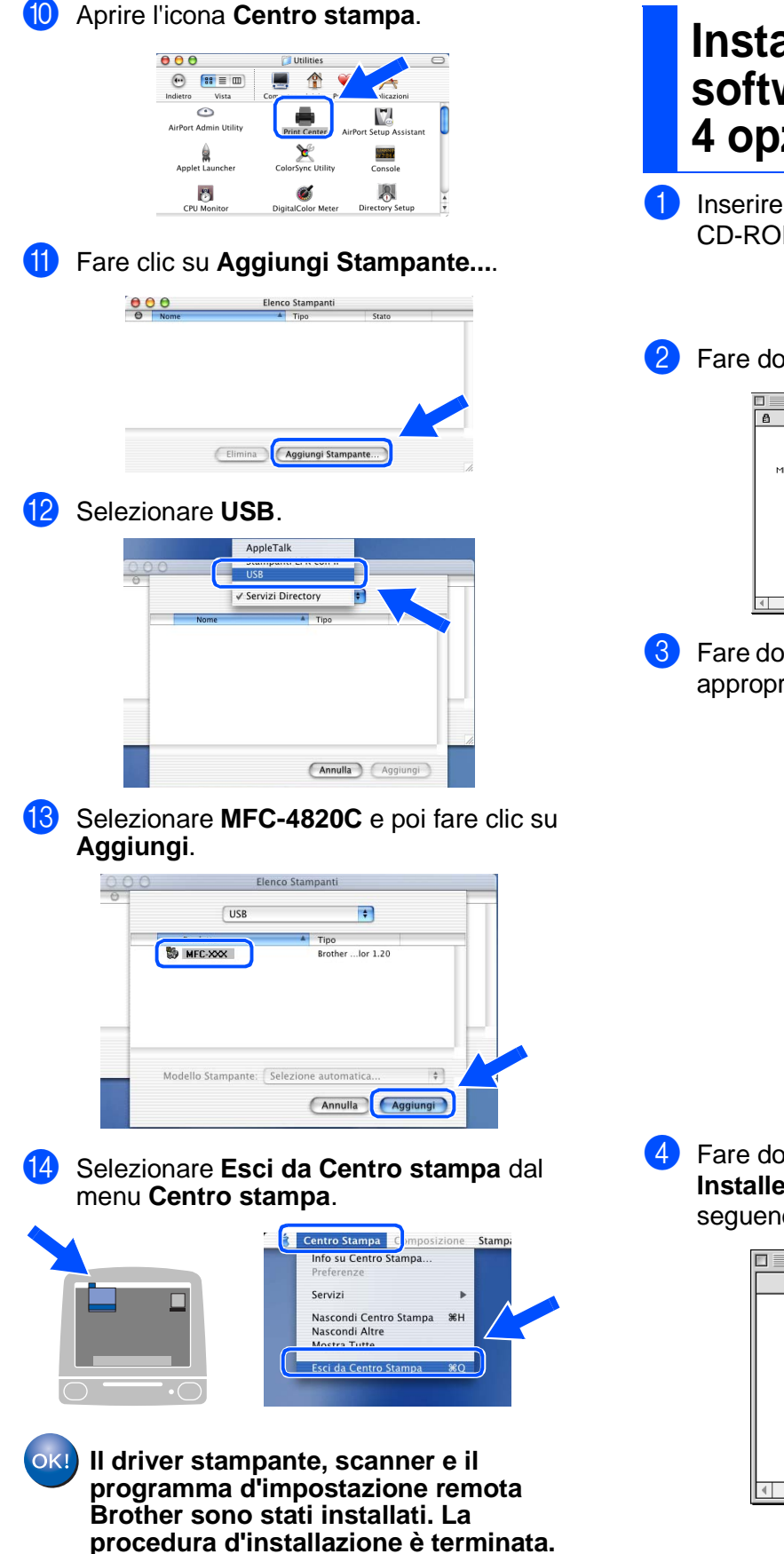

- **Installazione del software PhotoPrinter® 4 opzionale**
- **1** Inserire il CD-ROM in dotazione nell'unità CD-ROM.

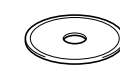

- 2 Fare doppio clic sulla cartella ArcSoft.
	- MFL-Pro Suite MFL-Pro Suite Driver Installer  $\sum_{\text{Mac OS X}}$ Ë
- 3 Fare doppio clic sulla cartella del linguaggio appropriato.

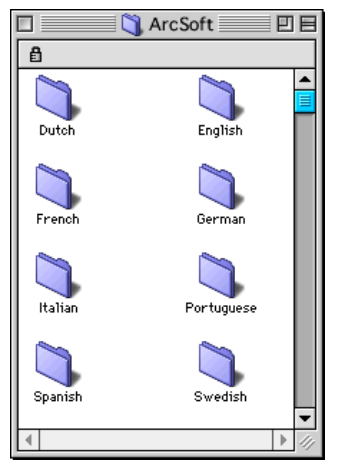

4 Fare doppio clic sull'icona di **PhotoPrinter Installer** e completare l'installazione seguendo le istruzioni sullo schermo.

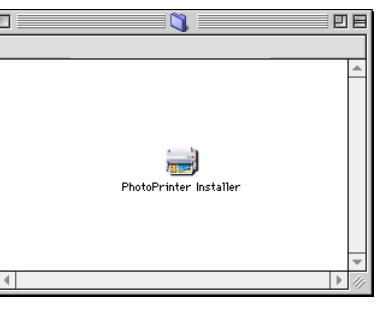

## **Marchi di fabbrica**

Il logo Brother è un marchio registrato della Brother Industries, Ltd.

Brother è un marchio registrato della Brother Industries, Ltd.

PhotoCapture Center è un marchio registrado della Brother International Corporation.

© Copyright 2003 Brother Industries, Ltd. Tutti i diritti riservati.

Windows, Microsoft e MS-DOS sono marchi registrati della Microsoft negli Stati Uniti e altri Paesi.

Macintosh è un marchi di fabbrica o marchi registrado della Apple Computer, Inc.

PaperPort e TextBridge sono marchi registrati della ScanSoft, Inc.

PhotoPrinter è un marchio registrato della ArcSoft.

Smart Media è un marchio di fabbrica della Toshiba Corporation.

Compact Flash è un marchio di fabbrica della SanDisk Corporation.

Memory Stick è un marchio di fabbrica della Sony Corporation.

Tutte le aziende i cui programmi software sono citati nel presente manuale hanno un contratto di licenza software specifico per i rispettivi programmi proprietari.

**Tutti gli altri nomi di marche e prodotti citati nel presente manuale sono marchi registrati delle rispettive società.**

### **Redazione e pubblicazione**

La presente guida è stata redatta e pubblicata sotto la supervisione della Brother Industries Ltd. e comprende la descrizione e le caratteristiche tecniche più aggiornate del prodotto.

Il contenuto della guida e le caratteristiche tecniche del prodotto sono soggetti a modifiche senza preavviso. Brother si riserva il diritto di apportare modifiche senza preavviso alle caratteristiche e ai materiali qui acclusi e declina qualunque responsabilità per eventuali danni (compresi danni indiretti) derivanti da errori o imprecisioni contenuti nei materiali presentati, compresi, ma non limitati a errori tipografici e di altro tipo relativi alla pubblicazione.

Questo prodotto è destinato all'uso in ambienti professionali.

©2003 Brother Industries, Ltd.

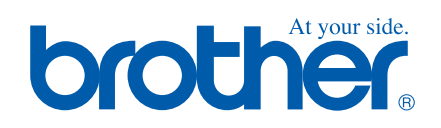